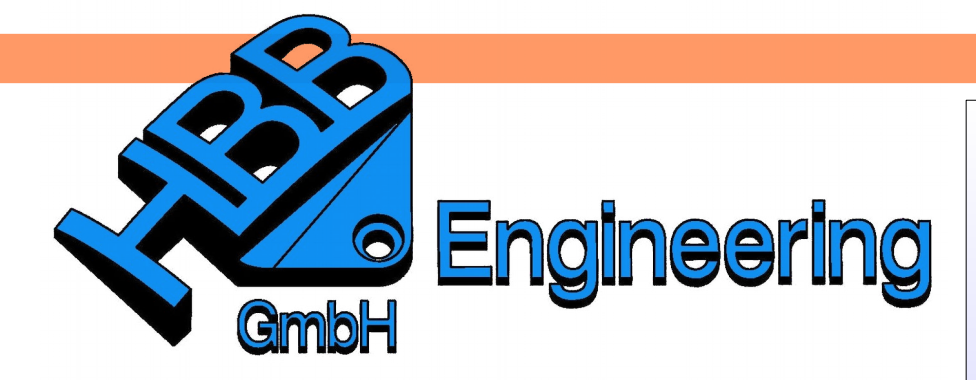

*HBB Engineering GmbH Salzstraße 9 D-83454 Anger*

*Telefon +49 (0)8656-98488-0 Telefax +49 (0)8656-98488-88 [Info@HBB-Engineering.de](mailto:Info@HBB-Engineering.de) [www.HBB-Engineering.de](http://www.HBB-Engineering.de/)*

## **Dynamische Änderung eines Parameters ("Sparsimulation")**

Ein Parameter soll zwischen Anfangs- und Endwert in einer vorgegebenen Schrittweite verändert werden. Dabei soll die Parameteränderung dynamisch am Bauteil beobachtet werden können. Zudem soll die Simulation als "Filmsequenz" (z.B.: MPEG-Datei) ausgegeben werden.

Anfangszustand

**Endzustand** 

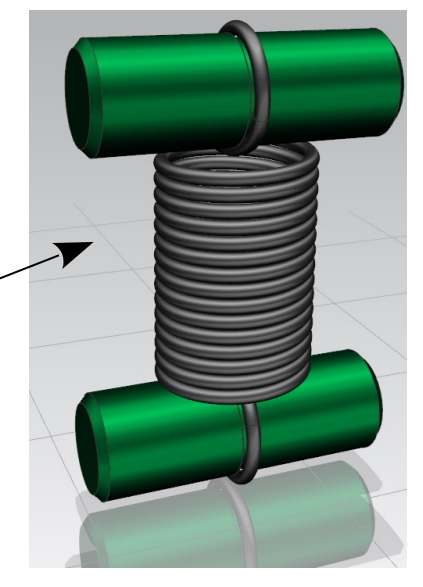

Version: NX 10 **Ersteller:** Walter Hogger

Zugfeder\_NX10\_cad .de.prt

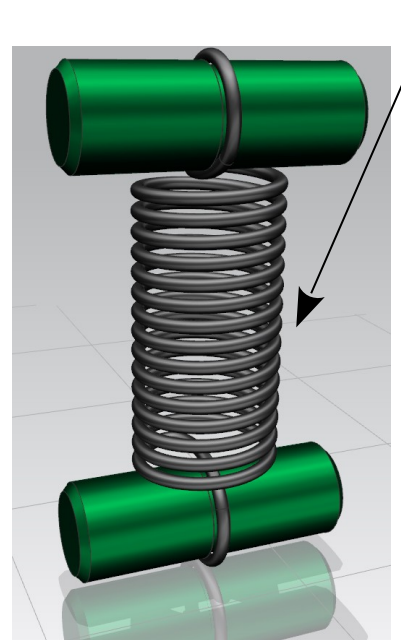

In einem parametrischen Modell ist ein *"Ausdruck"* zu verbauen, der in Schritten seinen Wert ändern soll. Bei uns ist das die Federlänge. Dieser Parameter wurde umbenannt in "Federlaenge". Dadurch ist er leichter zu finden und die Dokumentation wird deutlicher.

**Tipp:** Sollen weitere Bewegungen gleichzeitig erfolgen, so können Abhängigkeiten zu diesem Parameter erzeugt werden.

*Werkzeuge > Ausdruck ...*

*Tools > Expression...*

**Tipp:**

ggf. Parameterabhängikkeit schaffen

## **1 Grundlage**

Über die *Ausdrücke* geben Sie den Namen *"FrameNumber"* (exakte Schreibweise beachten !) ein und weisen einen beliebigen Wert zu (hier: *FrameNumber* = 30).

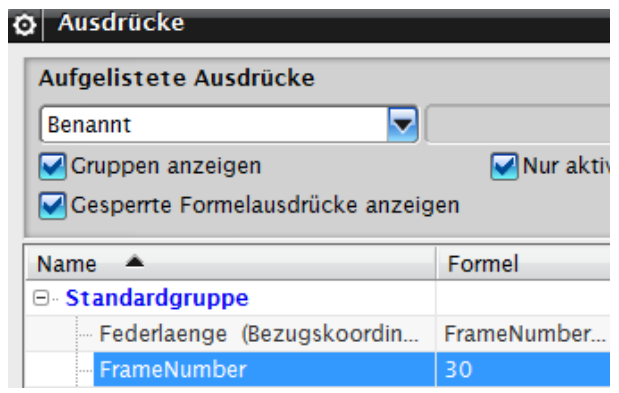

Danach setzen Sie *FramenNumber* in eine Formel ein. Achten Sie darauf, dass die verbauten Variablen die gleiche Einheit haben, ggf.

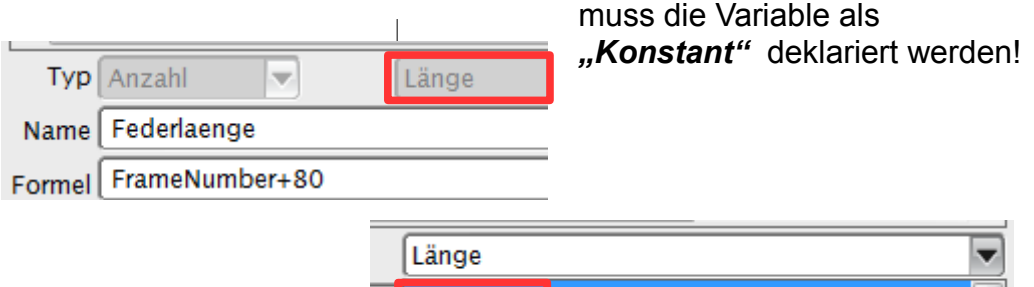

 $\left| \right|$ 

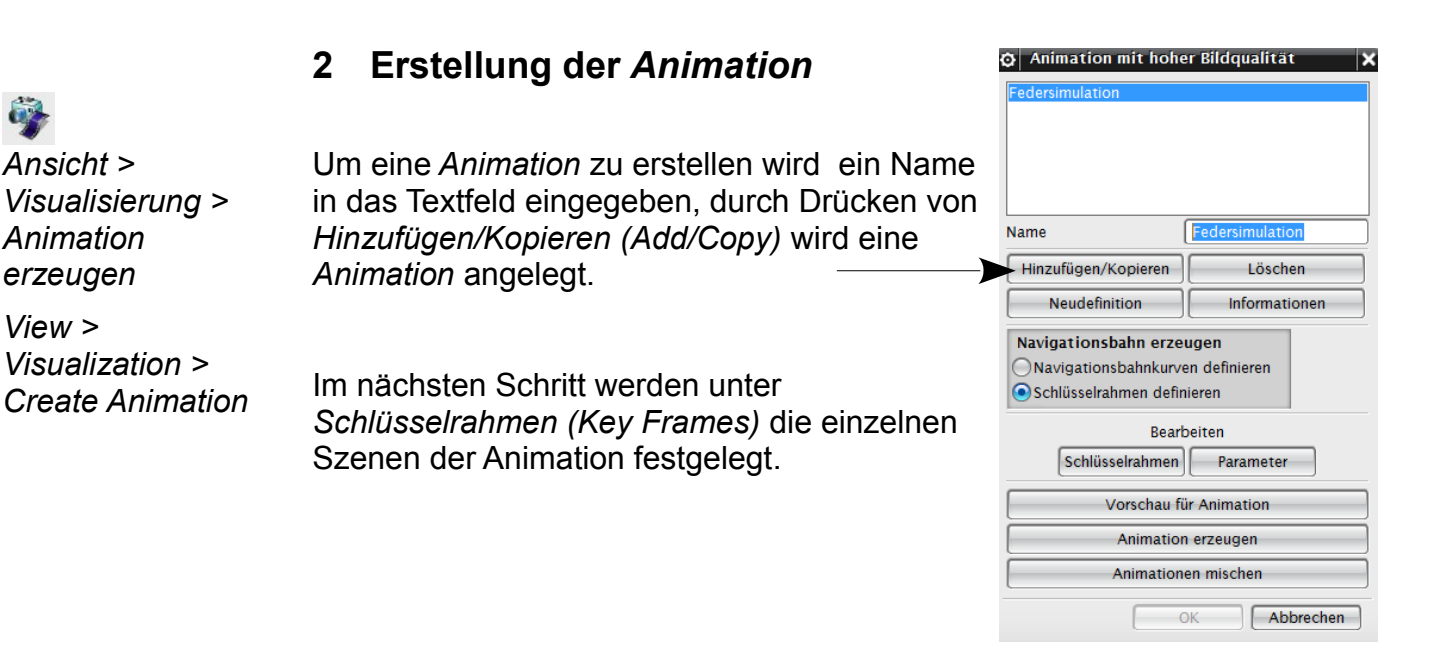

Konstant

*View >* 

In diesem Beispiel soll die Feder gestreckt werden. Damit sind mindestens zwei *Schlüsselrahmen* erforderlich (zusammengezogen = *Frame0* und *gestreckt*). Um den *Schlüsselrahmen* "*gestreckt*" zu erstellen, muss der *Name* festgelegt werden, die Erzeugung erfolgt über *Hinzufügen/Kopieren (Add/Copy).*

Die Federlängung soll in 100 Teilschritten erfolgen. Dieser Wert ist bei der *Num. Schritte (Num Steps)* einzutragen. Je mehr Schritte es sind, desto länger dauert der "Film", aber auch die Erstellung desselben.

**Tipp:** Sie können die Bewegung noch mit einem "Kameraschwenk" überlagern. Dazu wählen Sie *"Frame0"* und stellen den gewünschten Bildschirmausschnitt ein (Zoom mit der Maus oder Spacemouse). Mit *Rahmen aktualisieren (Update Frame)*, wird der gewählte Blickwinkel für den *Schlüsselrahmen* übernommen.

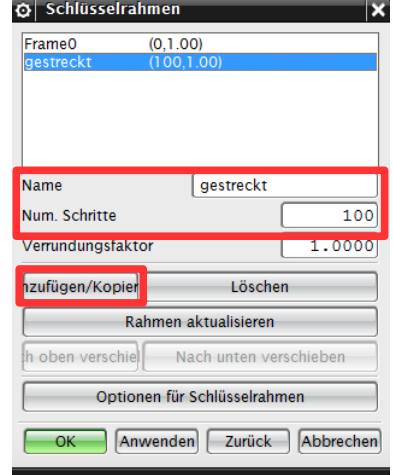

Die Blickrichtung und der Zoomzustand am Ende des "Films" machen Sie in der gleichen Weise mit dem *Schlüsselrahmen "gestreckt".*

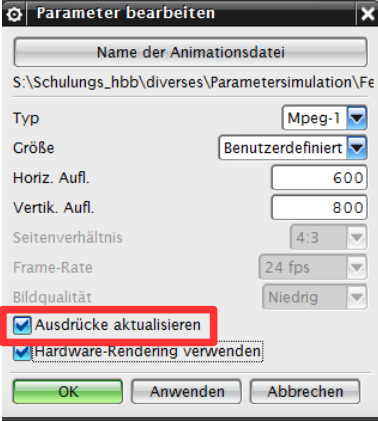

Unter dem Schalter *Parameter (Parameters)* im Menü auf der vorigen Seite, werden nun weitere Einstellungen bearbeitet. Es wird der Namen des "Films" und das Format (hier: Mpeg-1) der Filmdatei vergeben. Mit der Auflösung definieren Sie die Größe des Filmfensters und damit auch die Dateigröße.

**Wichtig:** Den Haken bei *Ausdrücke aktualisieren (Update Expression)* setzen, sonst entsteht keine Bewegung!

Die Einstellung *"Hardware-Rendering"* ist nötig, wenn Sie in der *Studio-Ansicht* arbeiten und fotorealistische Darstellungen erzeugen wollen. Wir haben für die Abbildungen hier lediglich die *"wahre Schattierung" (True Shading)* benutzt.

Unter Vorschau für Animation (Preview Animation) sollte der "Film" bereits ablaufen.

Das Erzeugen des Films als externe eigenständige Datei geschieht unter *Animation erzeugen (Generate Animation)*. Es werden automatisch die angegebenen Zwischenbilder (hier: 2 bis 99) erzeugt.

Das kann je nach Anzahl der Bilder, deren Auflösung und den verwendeten optischen Effekten *(Studio-Modus)*, durchaus länger dauern!